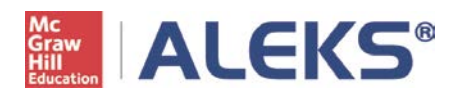

# **Student Registration Instructions**

Before you begin, you will need a 10-character Class Code and a 20-character ALEKS Access Code. If you do not have an access code, you can purchase one during this registration process. *For assistance during registration, please contact ALEKS Customer Support at [http://support.aleks.com.](http://support.aleks.com/)*

**Step 1:** Go to [www.aleks.com](http://www.aleks.com/) and select **SIGN UP NOW!** under the Registered Users box.

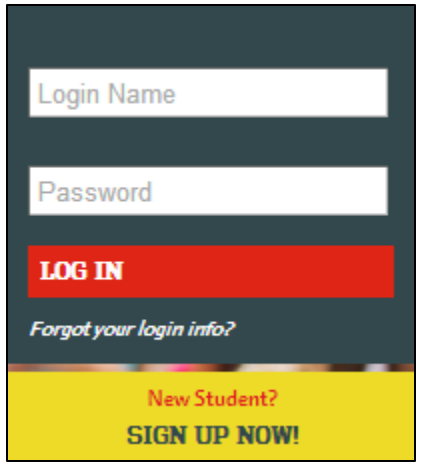

**Step 2:** Enter the 10-character class code provided by your instructor and click **Continue.**

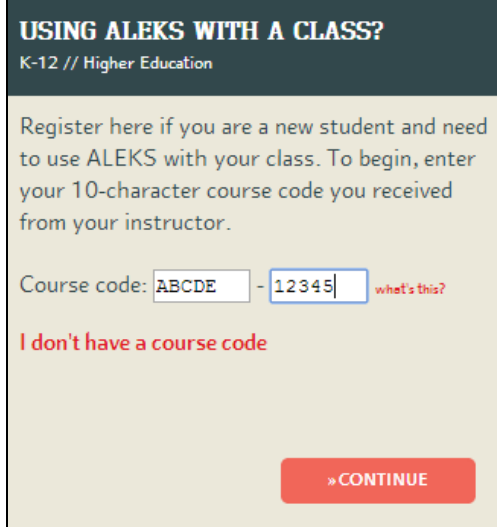

**Step 3:** Verify your enrollment information. If it is incorrect, check your class code and click on **(Modify)** to make any corrections. If your information is correct, click on **Continue**.

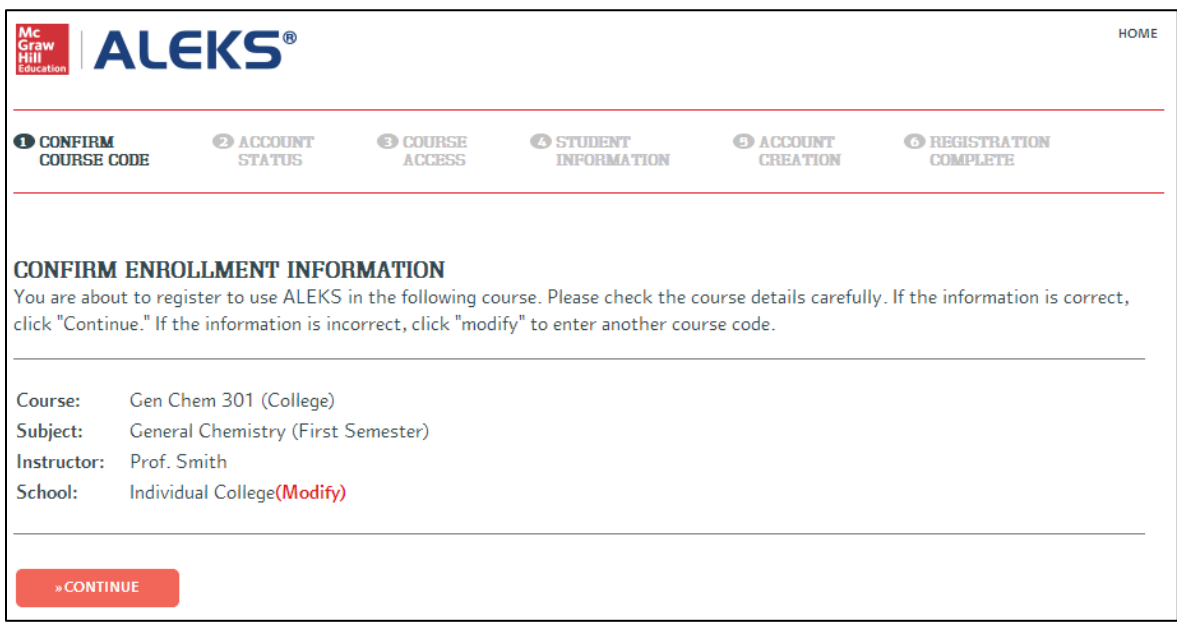

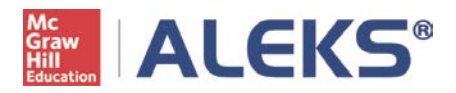

**Step 4:** Select whether or not you have used ALEKS before and click on **Continue**.

If you have used ALEKS before, you will be prompted to enter your existing login and password. You can retrieve your login information by clicking on **I forgot my login information.**

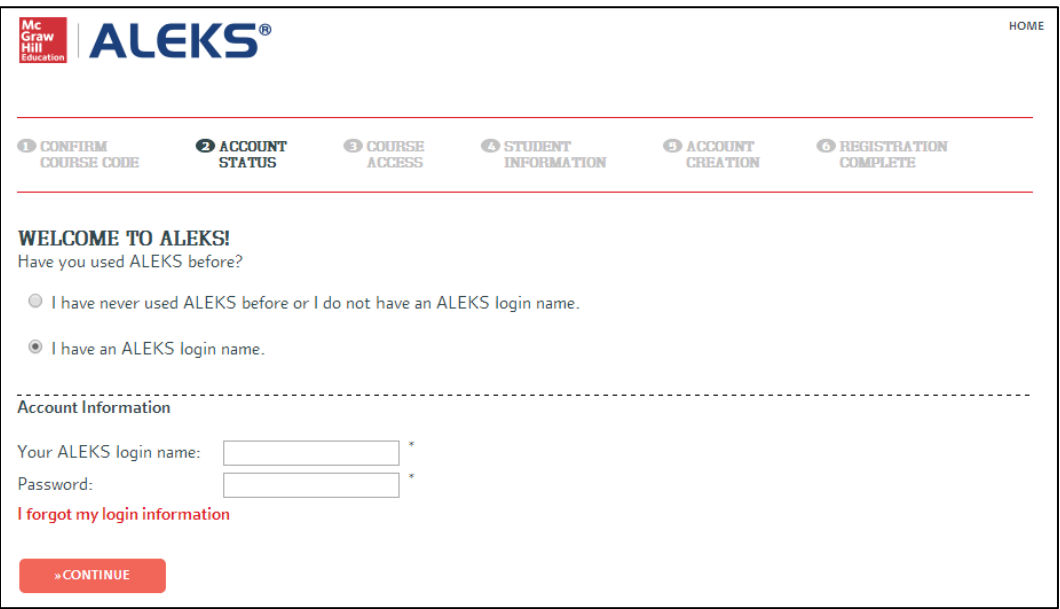

**Step 5:** Enter your 20-character ALEKS Access Code and click on **Continue.** If you do *not* have an access code at this time, click on **purchase an access code**. For purchasing steps, please see Appendix A.

### **Be sure to select an access code that accommodates the full length of your class!**

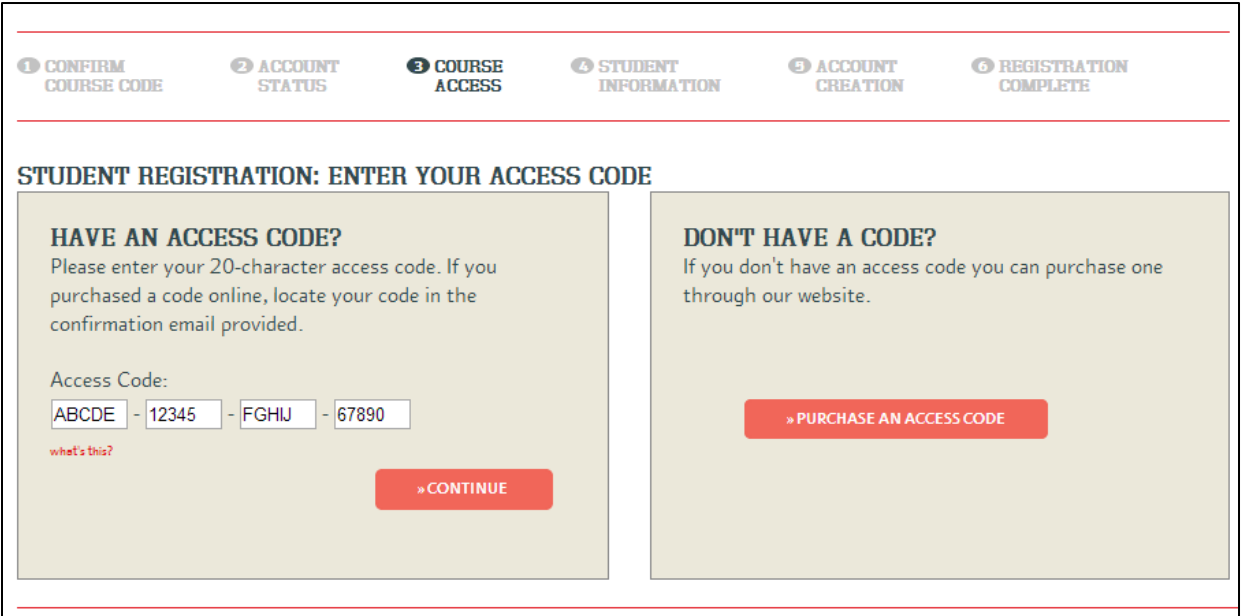

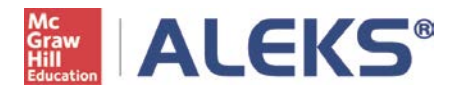

**Step 6:** If you entered your existing ALEKS account information in Step 4, you will be prompted to verify your email address at this time.

Otherwise, complete the registration steps to create a new ALEKS account and click on **Continue**. A confirmation email will be sent to the email address you provided (see Sample Email #3). **IMPORTANT: Be sure to save your new login information!**

**Step 7:** Once your registration is complete, you will be in your ALEKS class and can begin with the Answer Editor Tutorial. Please see Appendix B to learn more about managing your ALEKS account.

# **You are now officially an ALEKS student!**

To learn more about managing your ALEKS Account, including how to update your information and sign up for new classes, **see Appendix B**.

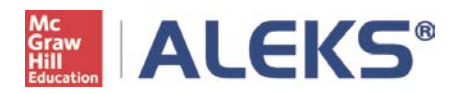

# **Appendix A: Purchasing an ALEKS Access Code Online**

- After clicking on the **purchase an access code** link in Step 5, select an access code that accommodates the length of your class. Click **purchase code**.
- You will now be redirected to the McGraw-Hill ecommerce website to purchase an access code.
- Complete the registration and payment steps.
- You will receive TWO confirmation emails (see Sample Email #1 and #2).
- Be sure to click on the **Complete Registration** button on the last step!

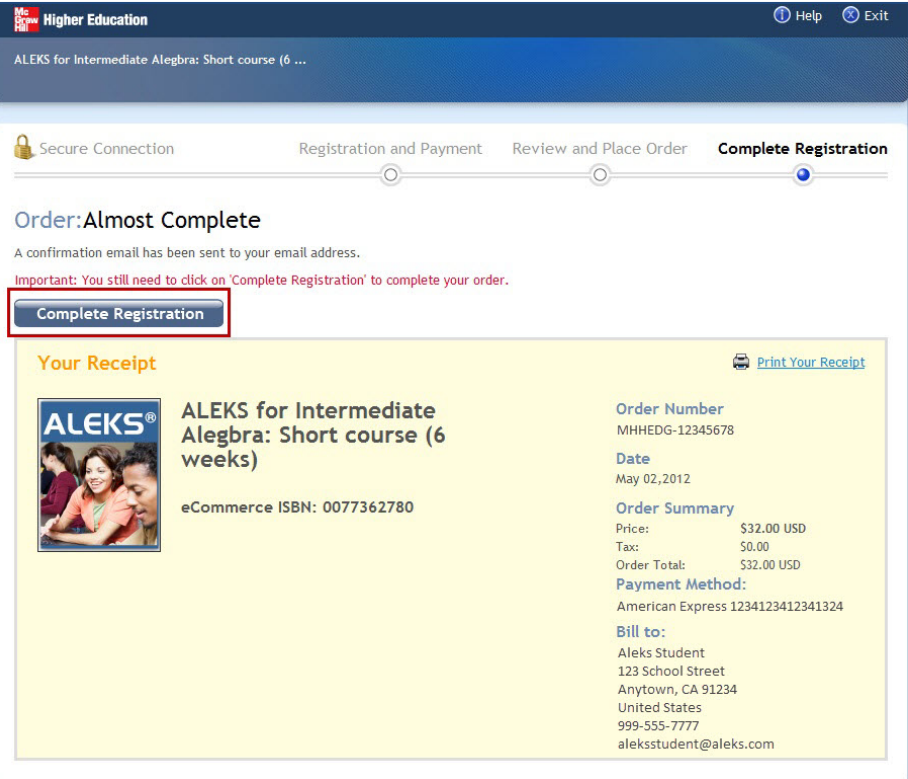

- After clicking **Complete Registration**, you will be redirected back to the ALEKS website where you will receive your access code.
- Click on **Continue Sign Up** and return to **Step 6** in the registration instructions. NOTE: If the Continue Sign Up button does not appear, record your access code and return to **Step 1**.

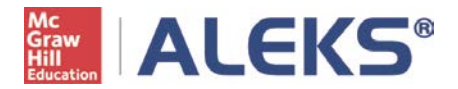

# **Appendix B: Managing your ALEKS Account Home**

Your Account Home allows you to easily manage all of your ALEKS classes with one login. You can change your account information, sign up for new classes, suspend or extend access, and view previous classes.

To return to your Account Home from within an ALEKS class at any time, click on your name in the top, right corner and select **Account home** from the menu. This is also where you can log out of your account.

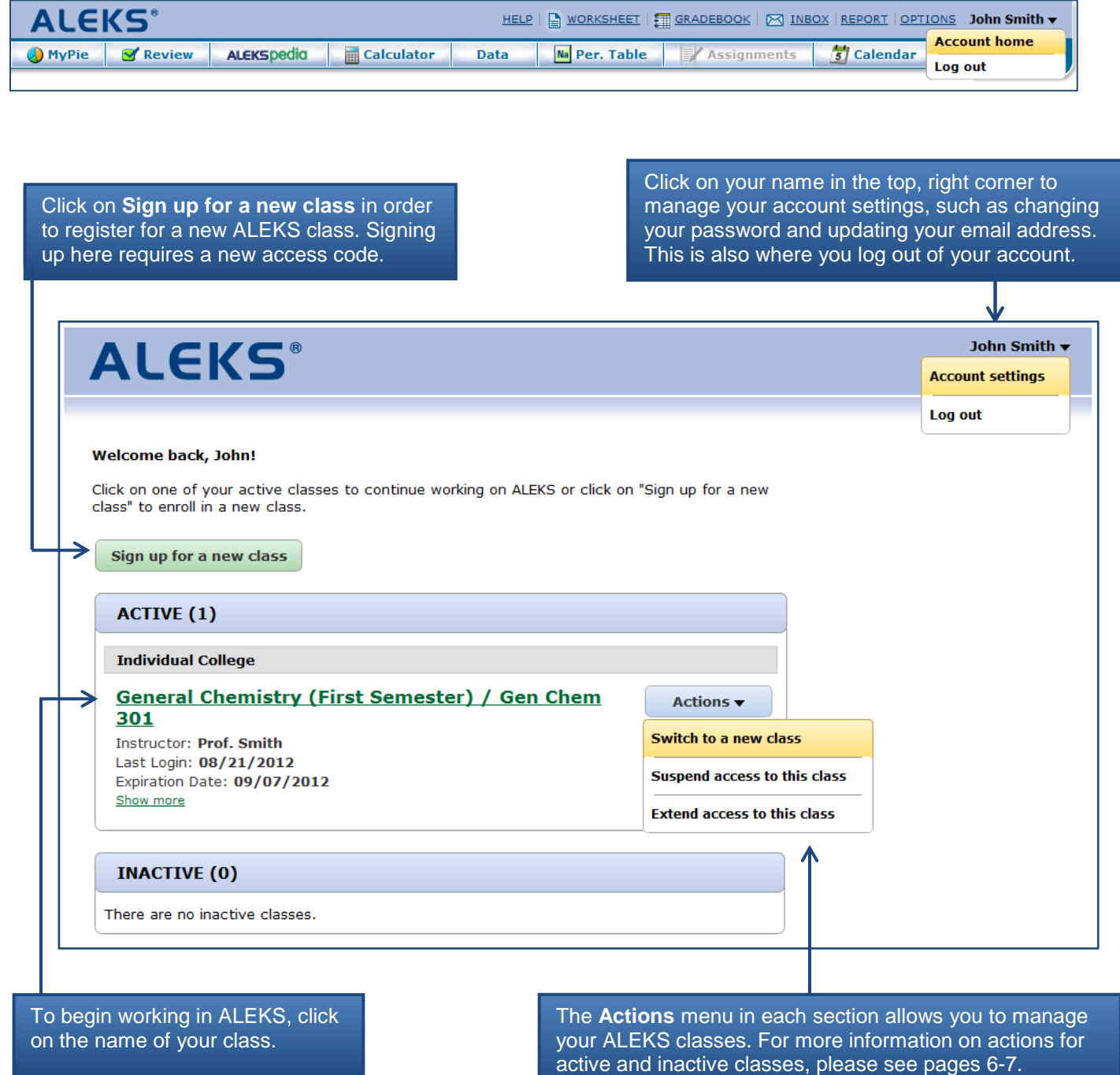

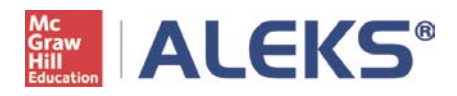

### **Actions Menu for ACTIVE classes:**

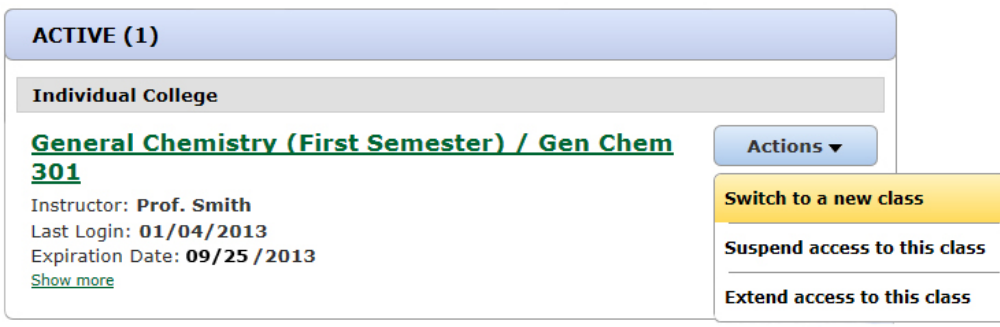

Any classes that you are currently enrolled in and have purchased access to will appear in the **ACTIVE** section of your Account Home. There are three actions you can take with active classes.

### **Switch to a new class**

This option appears when you have time remaining in your ALEKS subscription and would like to switch to a new class (for example, switching to a new section or using remaining time on a code for a new class). Before switching, you will need the 10-character class code of your new class. After switching, you will be in your new class and *may* need to complete an ALEKS assessment.

**NOTE:** Your previous class may appear in the **INACTIVE** list, along with any progress made, depending on how long you were enrolled. For questions, contact ALEKS Customer Support: [http://support.aleks.com](http://support.aleks.com/)

#### **Suspend access to this class**

You can suspend access to your class if you need to take an extended break (5-week minimum) and complete your work at a later date. Once you suspend access, you will be provided with the reactivation details.

**NOTE:** Your access code will determine the minimum and maximum suspension time allowed. For questions, contact ALEKS Customer Support: [http://support.aleks.com](http://support.aleks.com/)

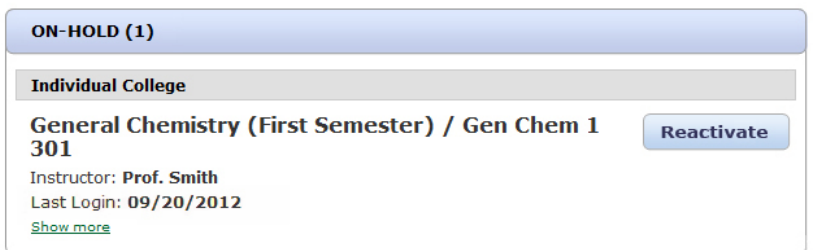

When you suspend access to a class, it will appear in the **ON-HOLD** list. You can then renew access to the class on or after the specified date by clicking on the **Reactivate** button.

### **Extend access to this class**

Use this option if your ALEKS subscription has expired (i.e. your access code ran out of time) and you need more time in the class. You will need a new 20-character access code in order to extend access to a class. Once you select this option, you will be directed on how to purchase additional access.

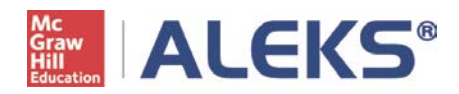

### **Actions Menu for INACTIVE Classes**

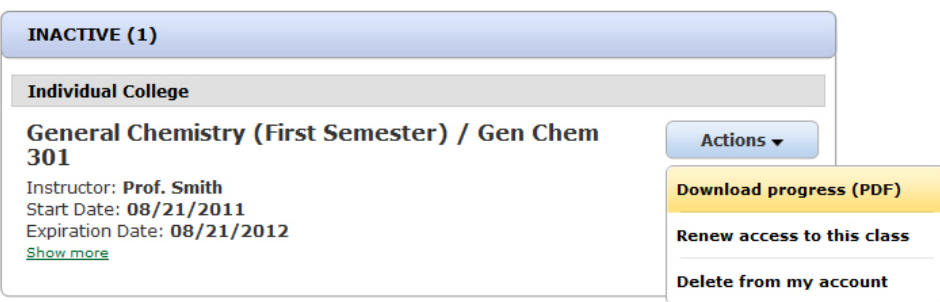

Once access to your ALEKS class expires or you have un-enrolled from a class after a certain number of days, it will appear in the **INACTIVE** section of your Account Home. For questions, contact ALEKS Customer Support: [http://support.aleks.com.](http://support.aleks.comt/)

There are three actions you can take with inactive classes.

### **Download progress (PDF)**

This option allows you to view and download progress made in the class. It will download a PDF and show the most recent ALEKS Progress Report from that class.

### **Renew access to this class**

Use this option to renew access to an inactive class. You will need a 20-character access code in order to renew access to a class. After selecting this option, you will be directed on how to purchase additional access.

### **Delete from my account**

Deleting a class will remove it completely from your ALEKS Account Home. It will no longer appear in the **INACTIVE** list or anywhere else in your account.

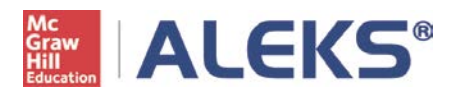

# **Sample Confirmation Emails**

### **\*\* If you do not receive your confirmation emails, please check the Spam or Junk Mail folder. \*\***

Sample Email #1: Purchase Confirmation from McGraw-Hill

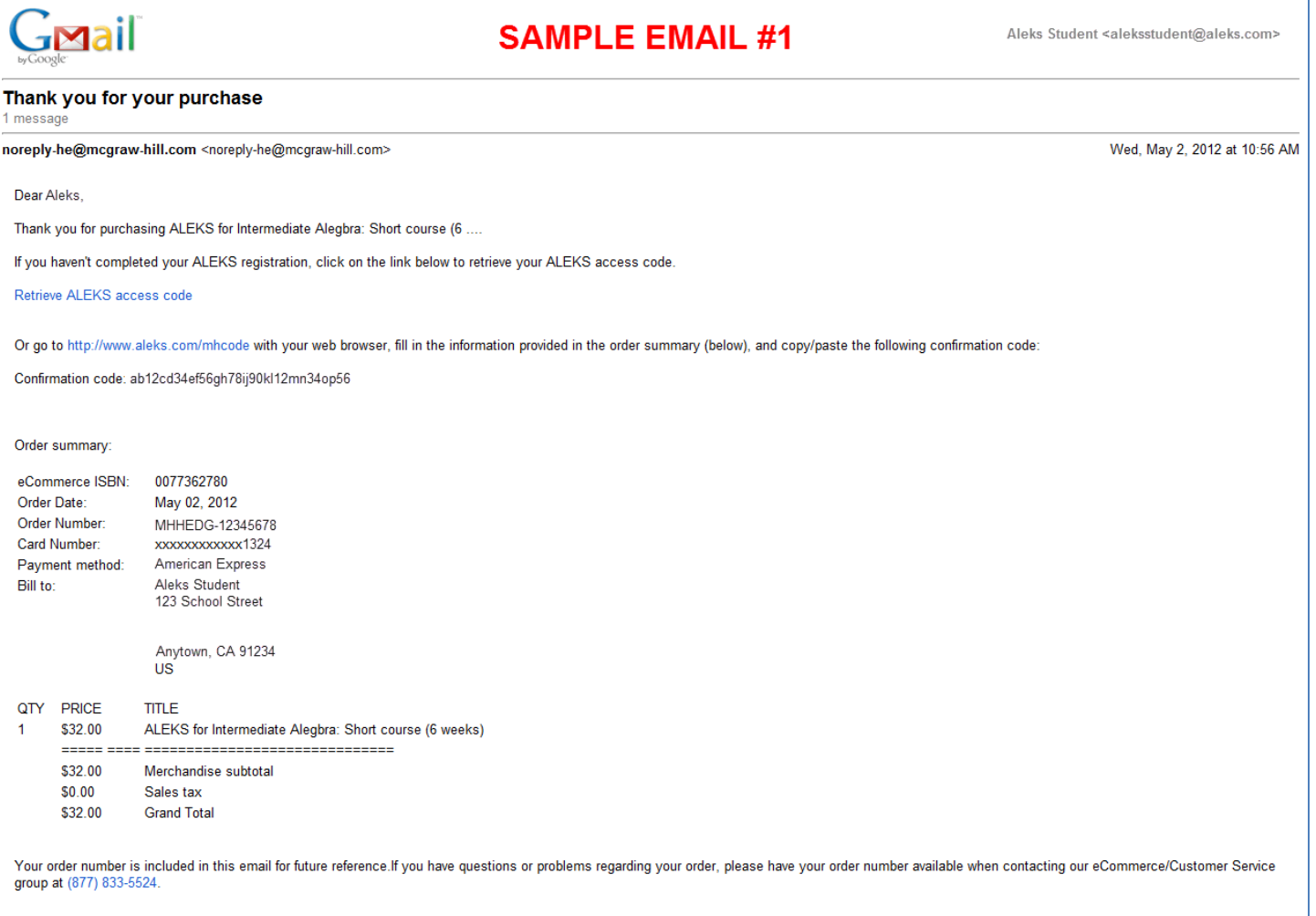

#### **DIGITAL RETURNS POLICY**

Customers will receive a full refund or be allowed an exchange for digital products accessed online if returned within 10 days of purchase. Digital products, which are purchased as an access card or which are downloadable,

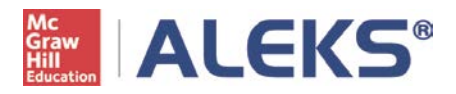

# Sample Email #2: Access Code Confirmation from ALEKS

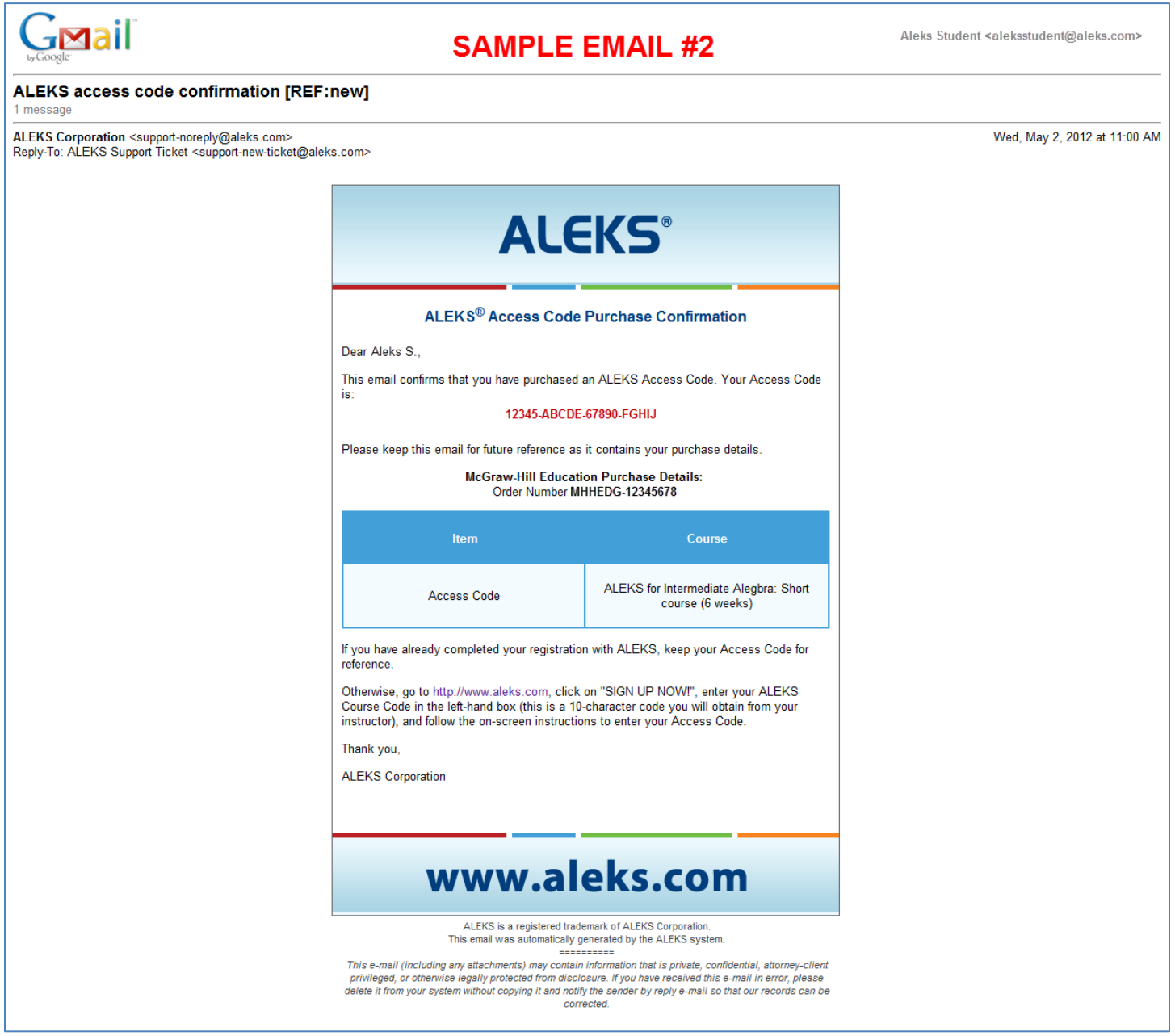

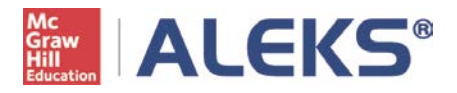

Sample Email #3: ALEKS Account Registration Confirmation

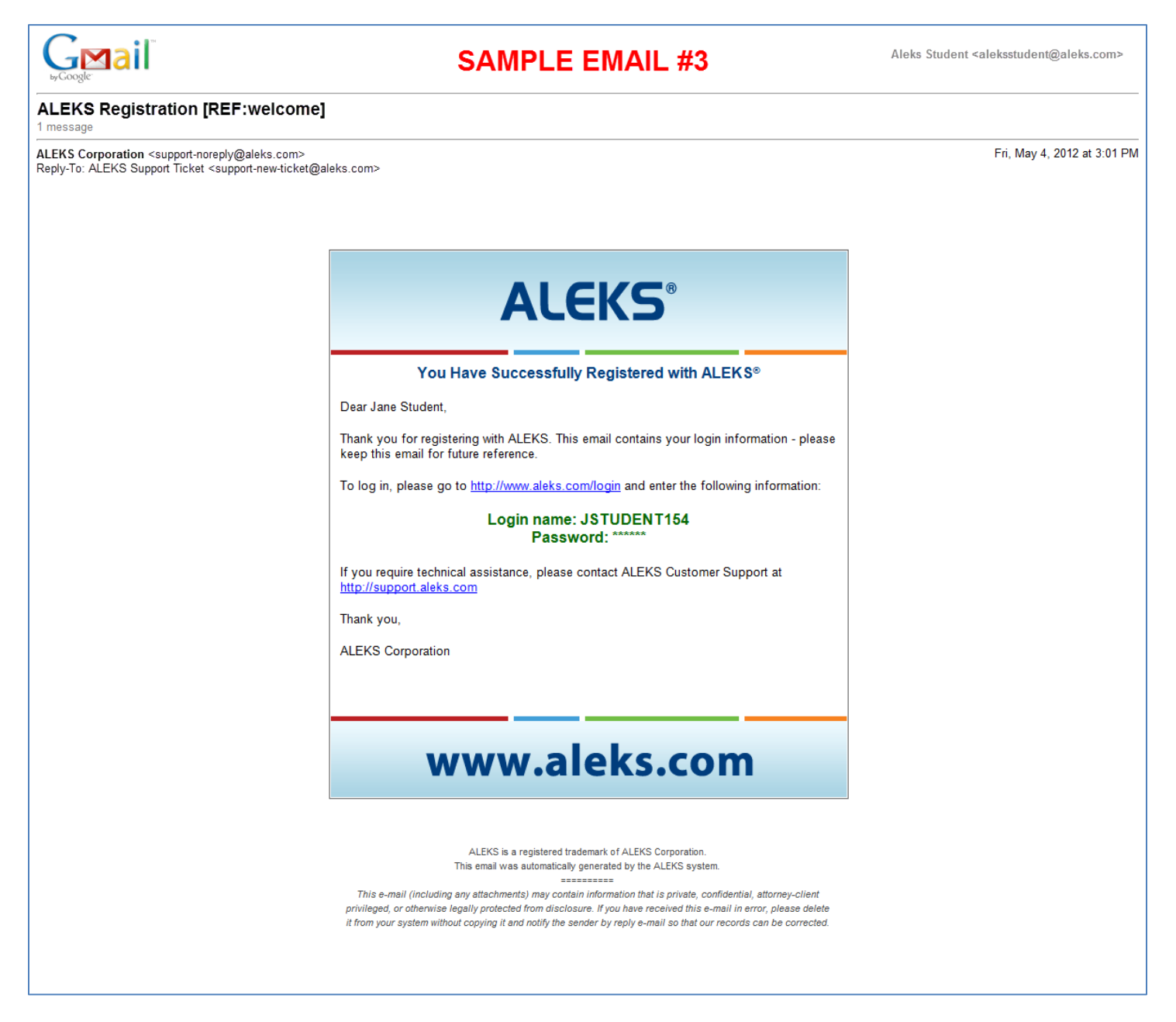